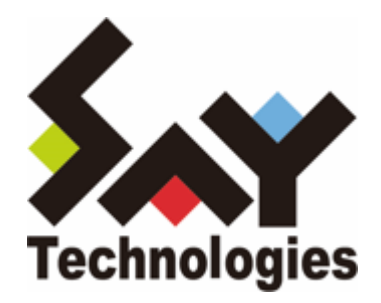

# **BOM for Windows Ver.8.0**

# RUNEXY MylogStar 4 Enterprise 監視テンプレート使用のための設定手順書

#### **免責事項**

本書に記載された情報は、予告無しに変更される場合があります。セイ・テクノロジーズ株式会社は、 本書に関していかなる種類の保証(商用性および特定の目的への適合性の黙示の保証を含みますが、こ れに限定されません)もいたしません。

セイ・テクノロジーズ株式会社は、本書に含まれた誤謬に関しての責任や、本書の提供、履行および使 用に関して偶発的または間接的に起こる損害に対して、責任を負わないものとします。

#### **著作権**

本書のいかなる部分も、セイ・テクノロジーズ株式会社からの文書による事前の許可なしには、形態ま たは手段を問わず決して複製・配布してはなりません。

#### **商標**

本ユーザーズマニュアルに記載されている「BOM」はセイ・テクノロジーズ株式会社の登録商標です。 また、本文中の社名、製品名、サービス名等は各社の商標または登録商標である場合があります。

なお、本文および図表中では、「TM」(Trademark)、「(R)」(Registered Trademark)は明記し ておりません。

[本書について](#page-3-0) [製品表記](#page-3-1) [使用条件](#page-3-2) [MylogStar Agent ローカルログ容量監視の設定](#page-4-0) [\(1\) ローカルログファイルの隠蔽解除](#page-4-1) [\(2\) ローカルログファイルの保存先設定変更](#page-6-0)

# <span id="page-3-0"></span>**本書について**

## <span id="page-3-1"></span>**製品表記**

本書では、以下の製品について略称を使用しています。

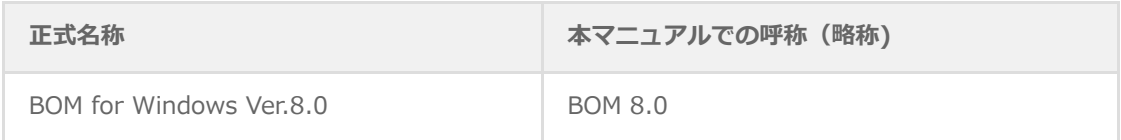

## <span id="page-3-2"></span>**使用条件**

本書には、BOM 8.0を使用して、RUNEXY MylogStar 4 Enterprise ( Release5 )に含まれる MylogStar Server または MylogStar Agent を監視するために必要な設定の手順が記載されています。

## <span id="page-4-0"></span>**MylogStar Agent ローカルログ容量監視の設定**

MylogStar Agent 監視テンプレートの「MylogStar Agent ローカルログ容量監視」で監視対象とする ローカルログファイルはWindowsのシステム上から隠蔽されており、標準状態では監視できません。本 監視を実行する際はMylogStar 4 EnterpriseのMylogStar Consoleからポリシー設定で隠蔽レベルを 「中」または「なし」に設定し、隠蔽を解除する必要があります。

またローカルログファイルの保存先を標準設定から変更している場合は、環境に合わせて監視設定の変 更が必要です。

#### **(1) ローカルログファイルの隠蔽解除**

- 本設定の詳細な手順についてはMylogStar 4 Enterprise付属のマニュアルを参照してください。
	- 1. 「MylogStar Console」にログインし、上部メニューより「設定」タブ選択します。

<span id="page-4-1"></span>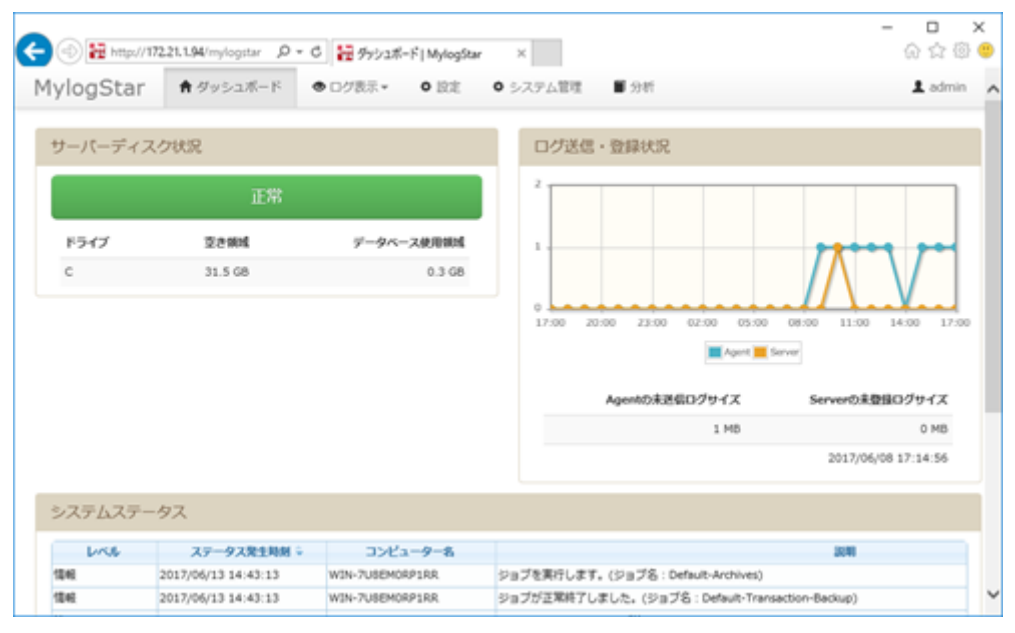

2. ポリシー設定の[ポリシー設定画面へ >>]をクリックします。

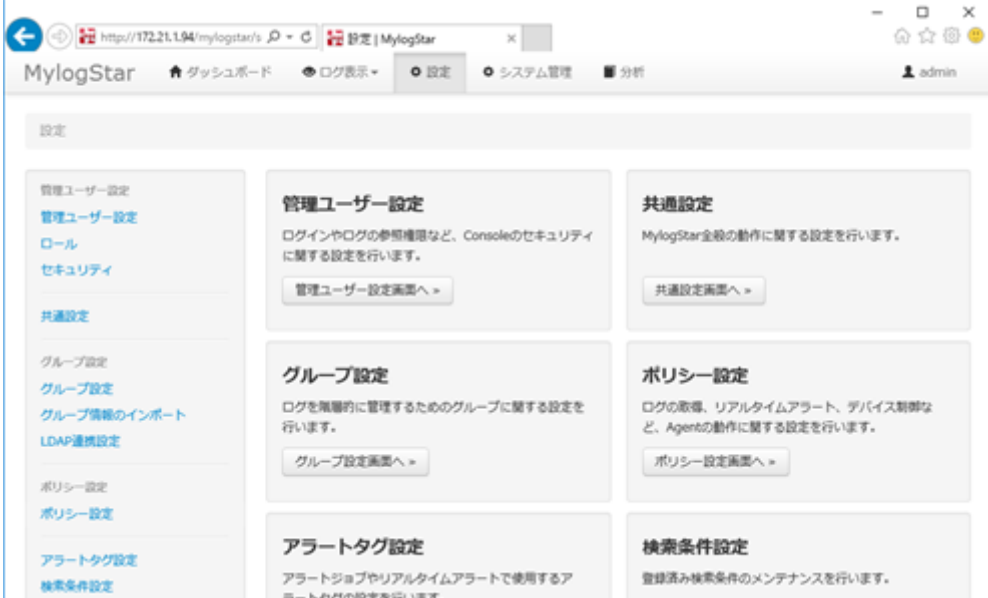

- 3. Agent動作設定欄から設定を変更するコンピューター、ユーザーまたはグループを選択するか、 ポリシー設定欄から隠蔽レベルの変更を行うポリシーを選択します。
- 4. 「コンピューター」タブ → 「システム設定」タブを選択します。
- 5. 隠蔽レベルで、"中"または"なし"を選択します。

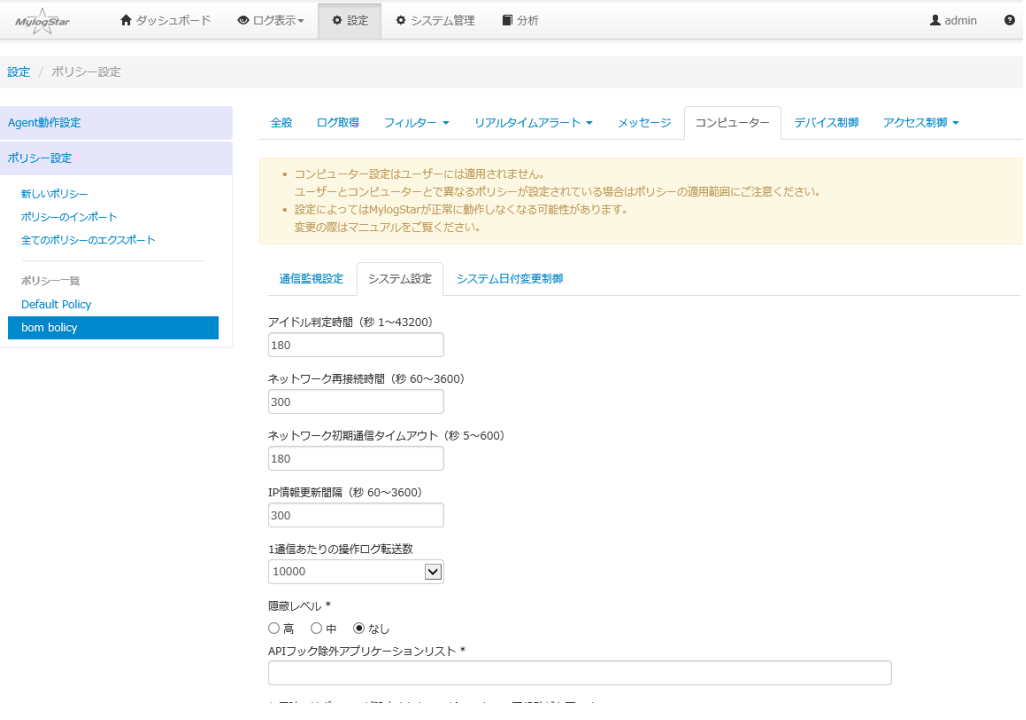

6. [更新]をクリックします。

## **(2) ローカルログファイルの保存先設定変更**

1. スコープペインより、"インスタンス名" → "監視" → "RUNEXY MylogStar Agent 容量監視" → "MylogStar Agent ローカルログ容量監視"を選択して右クリックし、表示された右クリックメニュ ーから"プロパティ"を選択します。

<span id="page-6-0"></span>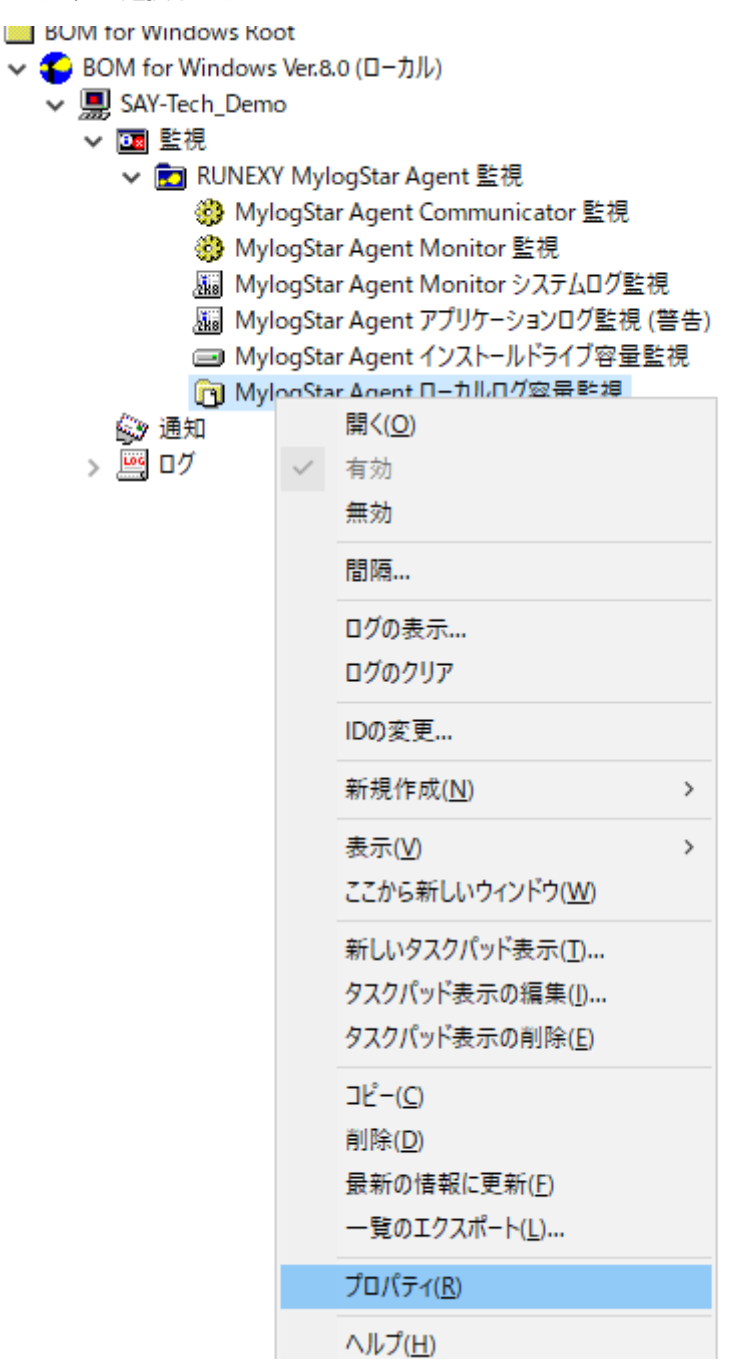

2. MylogStar Agent ローカルログ容量監視のプロパティで「設定」タブを選択し、"フォルダー / フ ァイル名"にローカルログファイルの保存先を設定します。

■ MylogStar Agent ローカルログ容量監視のプロパティ

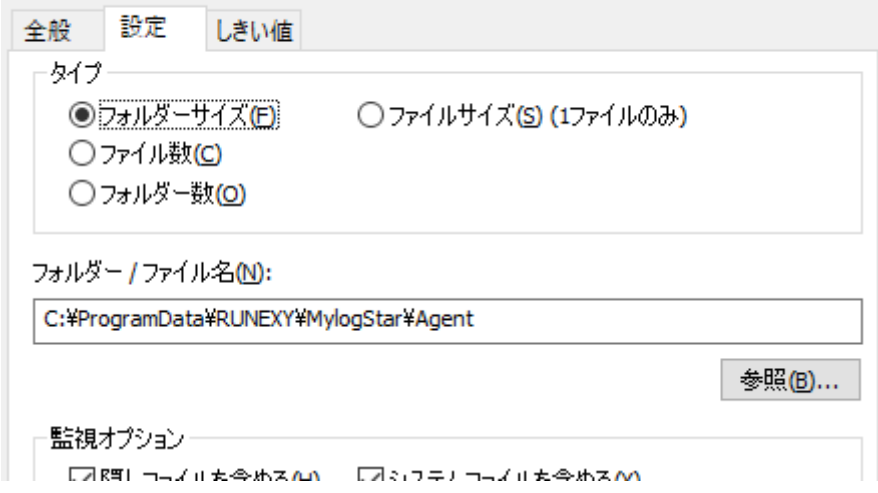

3. [OK]をクリックします。

#### **BOM for Windows Ver.8.0 インストールマニュアル RUNEXY MylogStar 4 Enterprise 監視テンプレート使用のための設定手順書**

2023年2月15日 初版

著者・発行者・発行 セイ・テクノロジーズ株式会社

バージョン Ver.8.0.0.0

(C) 2023 SAY Technologies, Inc.